## **NNM Service Desk Integration Document**

**Step 1: Install ServiceEvents on NNM Server as follows:** 

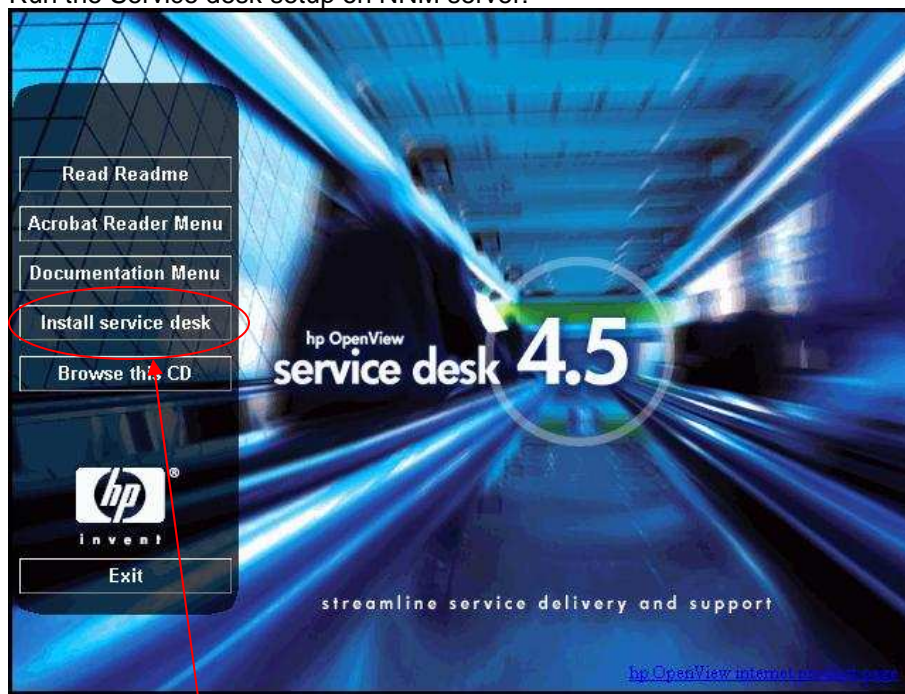

Run the Service desk setup on NNM server:

Click on **Install service desk** button, the following window will be displayed:

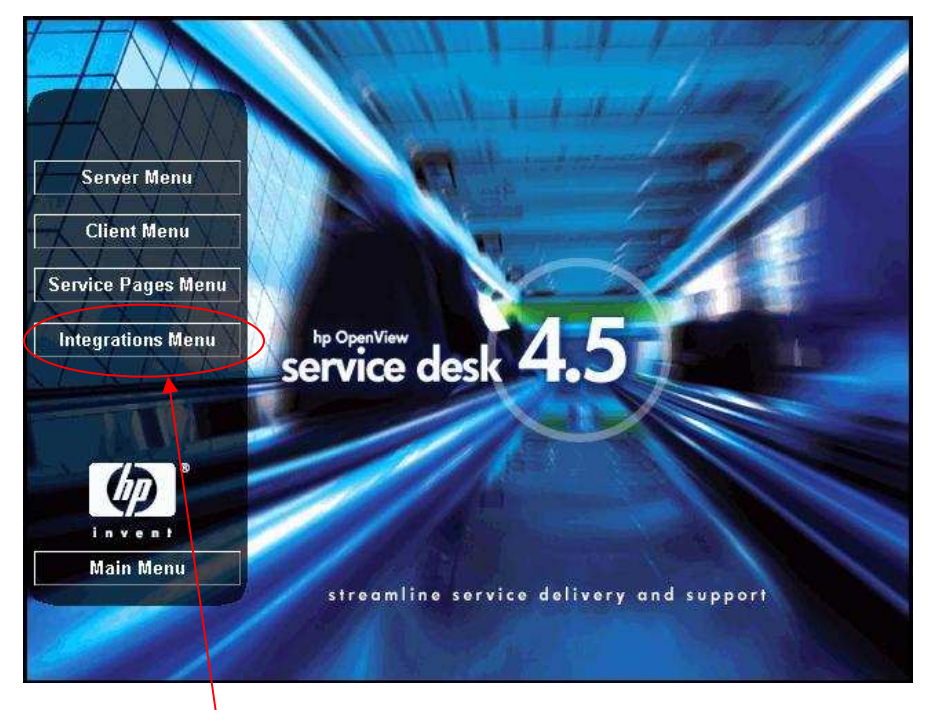

Click in **Integration Menu** button, the following window will be displayed:

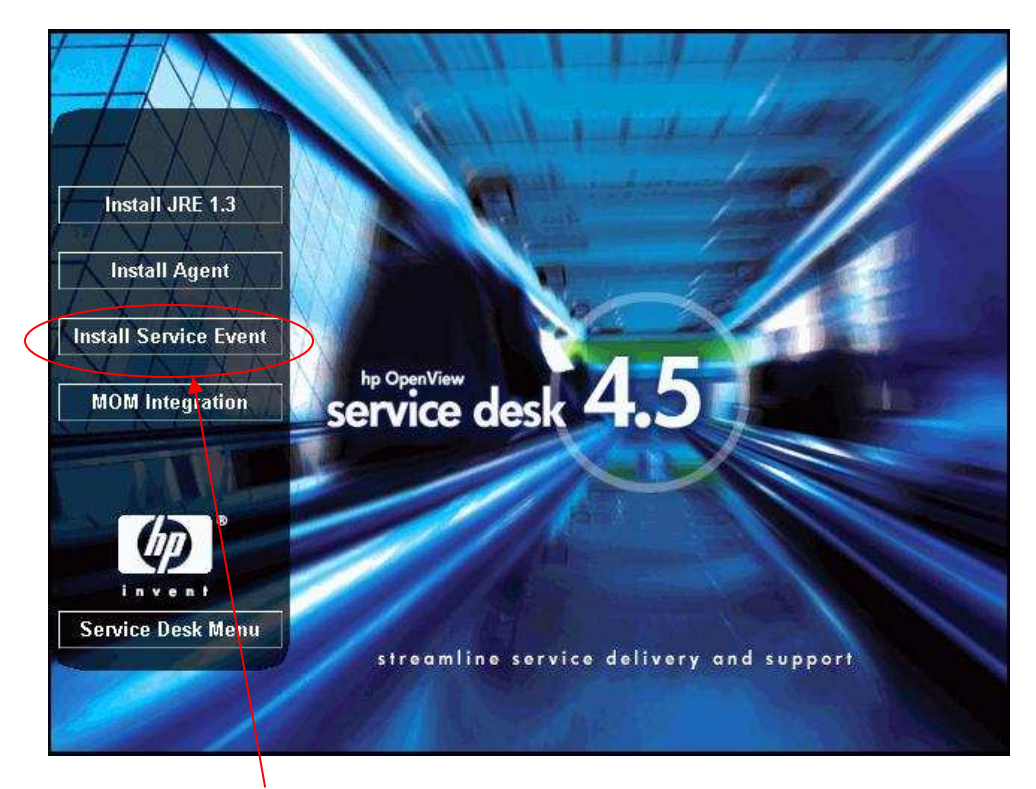

Click on **Install Service Event** button, The installation will start.

## **Step 2: Configuring SD\_EVENT.INI**

Once the installation has completed. Open "sd\_event.ini" file under path "Hewlett-Packard\OpenView\service desk 4.5\event\bin" Following are the contents of sd\_event.ini:

[SD\_EVENT] LOGFILE=sd\_event.log ERROR\_LOGFILE=sd\_event\_error.log ACCOUNT=system/abc SERVER=10.205.46.11 PORT=30980 MAPPING=external\_event CLASSNAME=incident MODUS=insert LANGUAGE=GB

Edit the ACCOUNT field. Enter your service desk "Account Name" and "Password" for **system** account.

e.g; If your Service desk System Account Name is : **system** and password is: **abc** make the following entry for ACCOUNT field: ACCOUNT=system/abc

Edit SERVER field. Enter your Service Desk Server IPAddress or Host Name Note: If you are using Host name, make host file entry of the ServiceDesk Server on NNM Server. Save the changes.

## **Step 3: Event Configuration**

Now to create Incedents for Interface Down and Node Down events. On NNM Map click on **Options** Menu and select **Even Configuration** option as shown below:

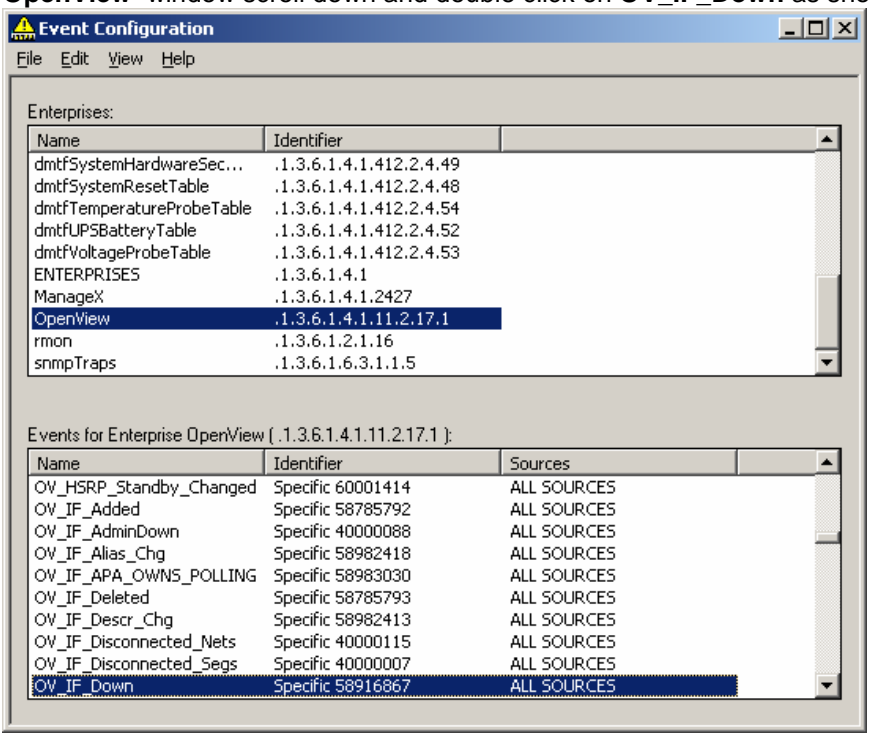

In the **Enterprises** window scroll down and select **OpenView**. Now in **Events for Enterprise OpenView** window scroll down and double click on **OV\_IF\_Down** as shown below:

In **Modify Events** window, select **Actions** tab and copy the following line in **Commands for Automatic Action** field:

"E:\\Program Files\\Hewlett-Packard\\OpenView\\service desk 4.5\\event\\bin\\sd\_event.exe" -f "E:\\Program Files\\Hewlett-Packard\\OpenView\\service desk 4.5\\event\\bin\\sd\_event.ini" -v event\_id=\"\$2 \$x \$X\" description=\"Interface \$7 on Node \$2 Went Down at \$x \$X\" ci=\"\$2\"

Note: Just copy and paste the above command and check that the path for sd\_event.exe and sd event. ini is correct. Make sure it is a single line command without any new-line or enter present between this command.

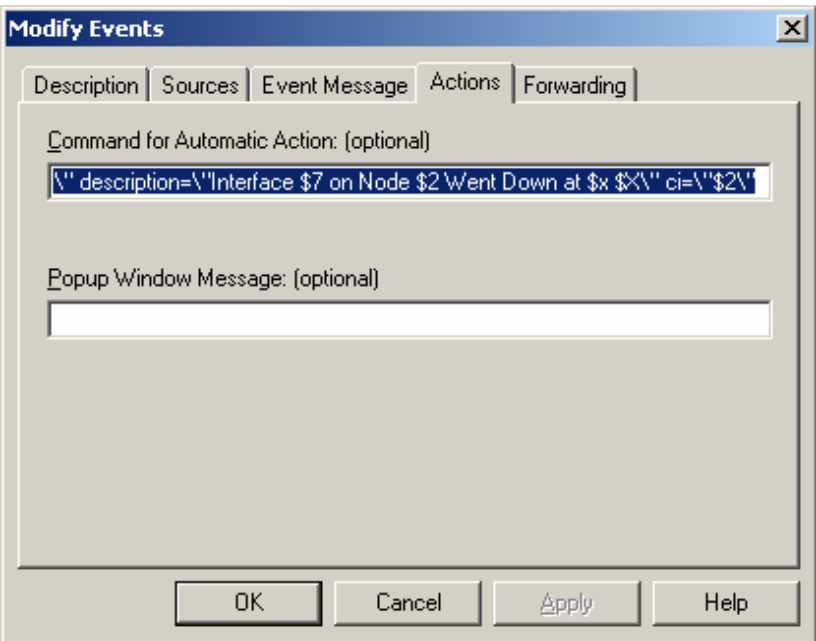

Click on **OK** button

Now in **Events for Enterprise OpenView** window scroll down and double click on **OV\_Node\_Down** as shown below:

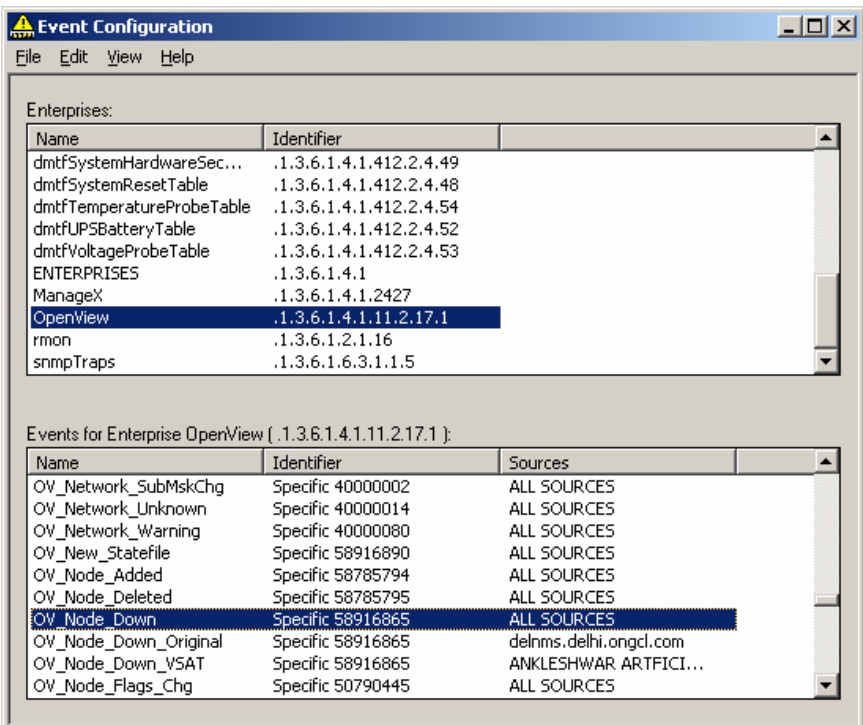

In **Modify Events** window, select **Actions** tab and copy the following line in **Commands for Automatic Action** field:

"E:\\Program Files\\Hewlett-Packard\\OpenView\\service desk 4.5\\event\\bin\\sd\_event.exe" -f "E:\\Program Files\\Hewlett-Packard\\OpenView\\service desk 4.5\\event\\bin\\sd\_event.ini" -v event\_id=\"\$2 \$x \$X\" description=\"Node \$2 went down at \$x \$X\" ci=\"\$2\"

Note: Just copy and paste the above command and check that the path for sd\_event.exe and sd\_event.ini is correct. Make sure it is a single line command without any new-line or enter present between this command.

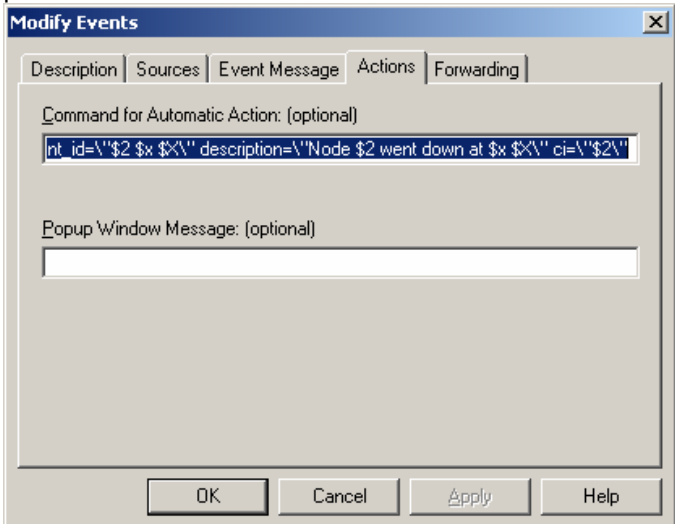

Click on **OK** button.

Now in **Event Configuration** window click on **File** menu and select the **Save** option to save changes.

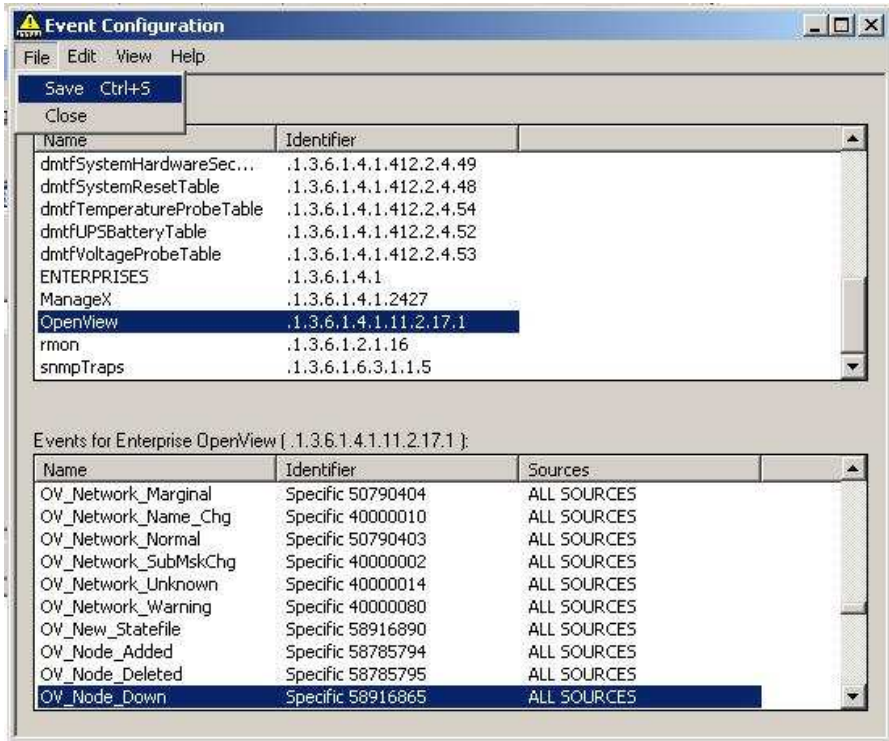

This completes the NNM-ServiceDesk Integration

For testing check the Incedents are created for Interface Down and Node Down events in your Srevice desk. Hope it will work feel free to revert back.